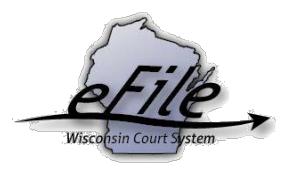

## **Withdrawing from a case**

**Purpose:** Attorneys can withdraw from a case by eFiling a Motion and Order to Withdraw as Counsel. After the clerk of court processes the document and enters a withdrawn date on the case, the attorney receives an email notification confirming withdrawal. This email contains a link to the signed, file-stamped order. Attorneys have 30 calendar days to view and print this document. Further eNotifications for case activity will cease, and electronic access to the case is removed.

## **Withdrawing from a case via eFiling**

1. Visit the eFiling website at [http://efiling.wicourts.gov.](http://efiling.wicourts.gov/) Enter your eCourts username and password, and select the **[Log in]** button.

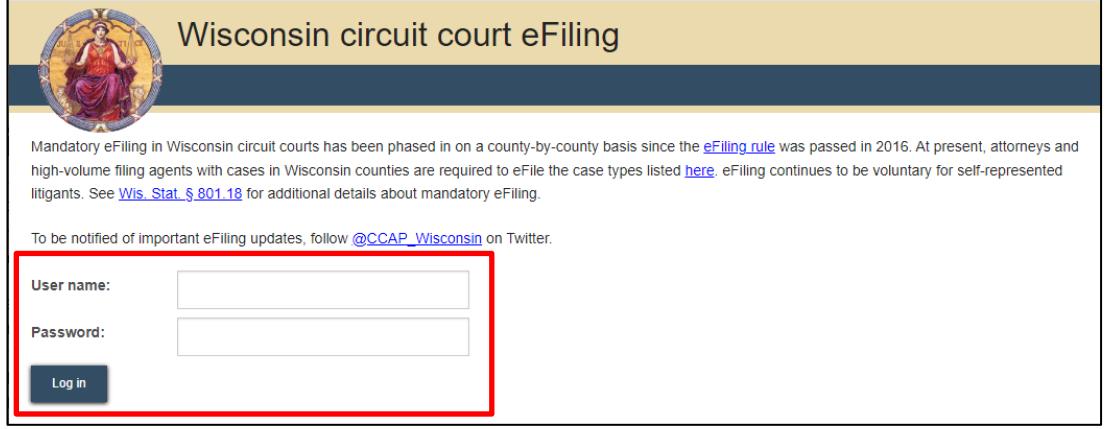

2. Select the **[My cases]** link from either the main navigation or the bottom-left menu.

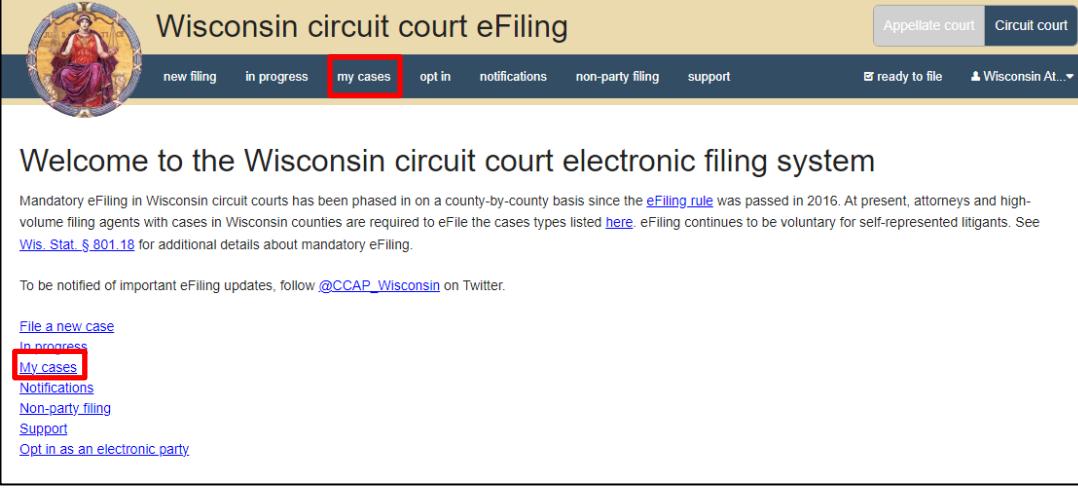

3. Locate the case you wish to withdraw from. Enter the case number or caption in the search filter fields on the **My cases** page to quickly locate the case you want to file on. The **Case no.** filter allows you to enter a complete case number or just the case type (CV, FA, SC, etc.). Cases can also be filtered by county using the **County** dropdown list. Your **My cases** list can be sorted alphabetically by county, caption, status, and attorney, and numerically by case number by using the arrows at the top of each column.

**Note:** To view closed cases, select the **[Click here to search link]** near the top of the page.

4. Once you have located the case, select the **[Withdraw from case]** link.

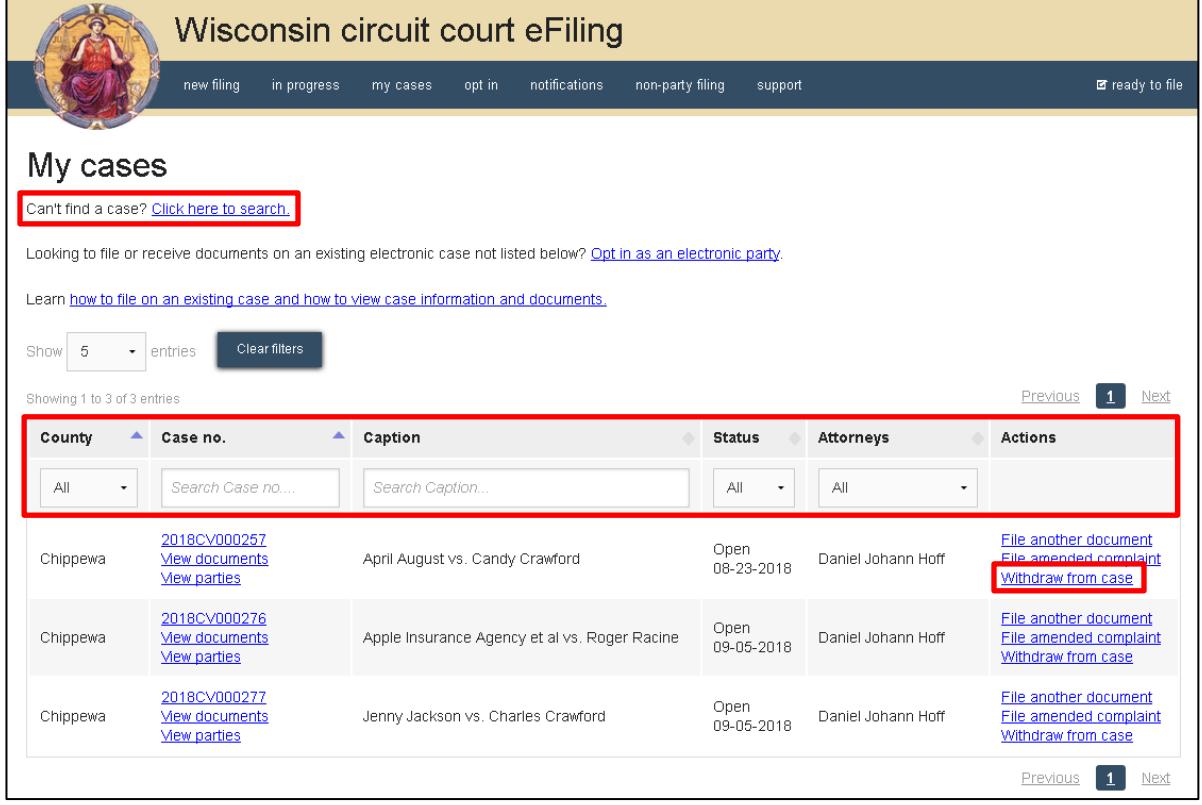

- 5. Select the party from whom you are withdrawing representation in the **Party** dropdown menu.
- 6. Select the **[Upload documents]** button to browse for and upload your **Motion and Order to Withdraw as Counsel**. To ensure access to the signed order after it is processed, combine the motion and order into one document when filing. You can submit the document in Microsoft Word (.docx) or Adobe PDF (.pdf) format. Review the bulleted list to ensure your documents are properly formatted. Select the **[Remove]** link if you wish to remove an uploaded document.

7. Select the **[File]** button once your document is uploaded.

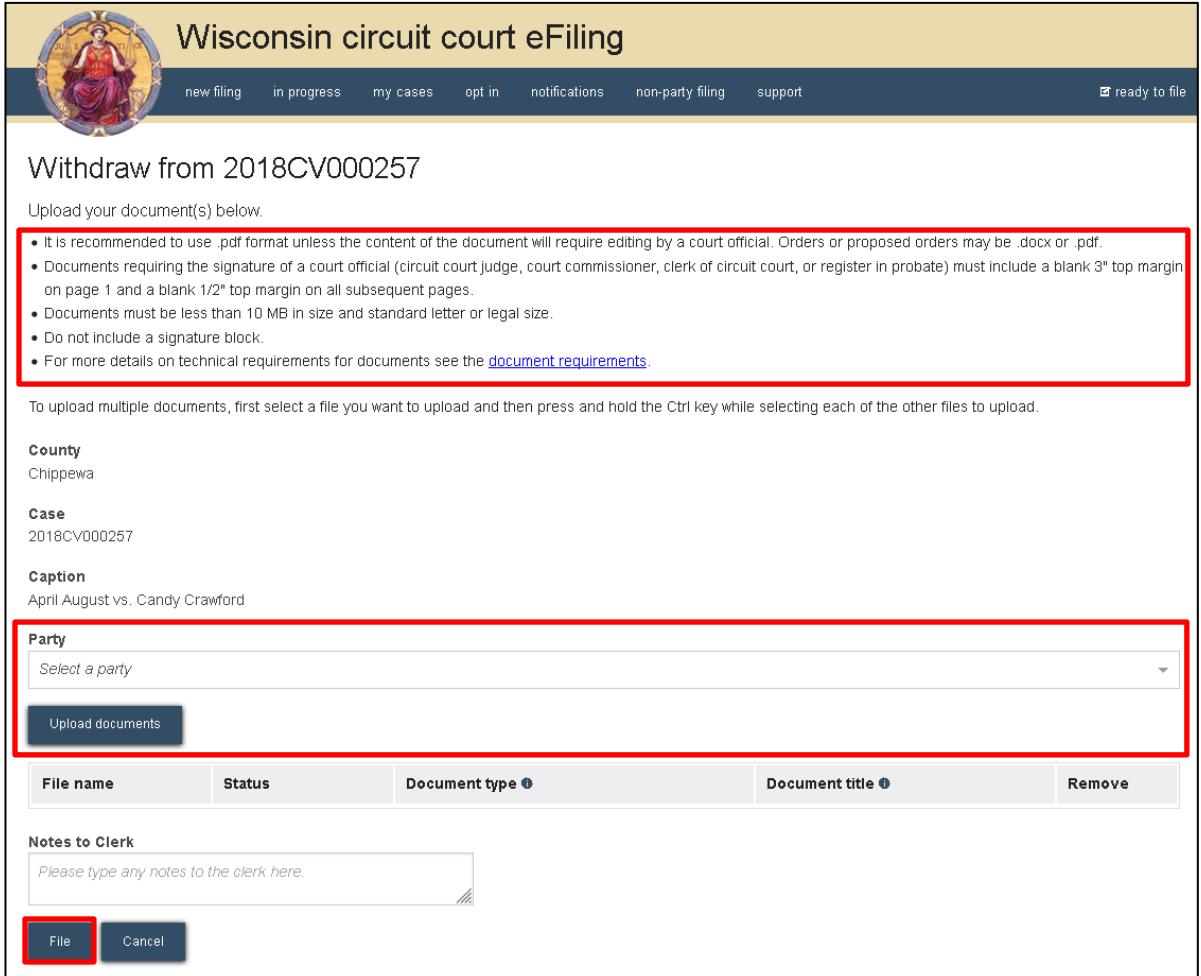

**Note:** When the clerk of circuit court processes a *Motion and Order for Withdrawal of Counsel*, all eNotice parties on the case are notified of the new order. Using the link in the email notification, you have 30 calendar days to view and print this document for your records.

## **eFile support**

Contact the eFile support center if you have further questions. Staff are available Monday through Friday, 8:30 a.m. to 4:30 p.m., except for court holidays.

Phone: 1-800-462-8843

Online support form:<https://www.wicourts.gov/ecourts/efilecircuit/efilefeedback.htm> Email: [efilesupport@wicourts.gov](mailto:efilesupport@wicourts.gov)